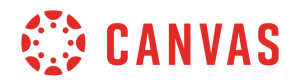

## **Instructor**

## **Discussions Overview**

In this video, you will learn about the Discussions Index page and discussion creation. To get started, click the Discussions link in Course Navigation. This takes you to the Discussions Index page. From the Discussions Index page, you can view a list of all discussions in your course, filter the list of discussions to view all or unread discussions, search for a specific discussion by title or keyword, and start a new discussion.

You can also manage settings for all discussions in your course by clicking the Settings icon. When you view a discussion, unread replies are automatically marked as read when you scroll past them. To help you keep track of which posts still need review when you view a discussion, select the Manually mark posts as read checkbox. To allow students to begin a new discussion, select the Create discussion topics checkbox. You can also allow students to edit and delete their own posts by selecting the Edit and delete their own posts checkbox. Note that this only applies when students are on the web. This functionality is not currently available on the mobile interface. To allow students to attach pictures or documents to a discussion post, select the Attach files to discussions checkbox. Click the Save Settings button when you are done.

The Discussions Index page is organized into three areas: Pinned Discussions, Discussions, and Closed for Comments. The Pinned section displays a list of discussions that show at the top of a student's Discussions page. The Discussions section displays a list of current discussions with most recently active listed first. The Closed for Comments section displays a list of discussions with expired availability dates and discussions that have been manually closed. To move a discussion from one section, or to organize discussions in the Pinned Discussion section, drag and drop it to the preferred location. Click a discussion's options icon to open or close commenting, pin or unpin, and duplicate, or delete a discussion.

You can also view at-a-glance information for individual discussions. Graded discussions display the assignment icon, and discussions that require a peer review display the peer review icon. Dates display for graded discussions, and for discussions with assigned to-do dates. Publish icons indicate the publish status of a discussion. Click the subscribe icon to subscribe or unsubscribe to a discussion. You can also view the number of unread and total replies in a discussion.

To create a new discussion, click the Add Discussion button. From the discussion details page, give your discussion a title in the Topic Title field and add directions, media, and other instructional content using the Rich Content Editor and Content Selector. To assign an ungraded discussion to a specific section in your course, click the Post to drop-down menu and type the name of or select a section name from the options that appear. Add an attachment to your discussion by clicking the Choose File button and selecting a file from your computer.

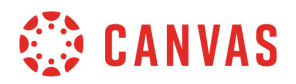

Select other discussion format options in the Options menu and create a group discussion by selecting the This is a Group Discussion checkbox.

You can create a graded discussion by selecting the Graded checkbox in the Options menu. Next, enter the discussion point value in the Points field, and specify how the grade displays in the gradebook in the Display Grade As drop-down menu.Then select an assignment group from the Assignment Group drop-down menu.You can also specify peer review requirements for your discussion. Assign a due date as well as availability dates for the discussion. You can also assign the discussion to specific sections and students, or differentiate due dates for sections and students within your course. Click the Add button and in the Assign to field, type or select the section or student name. Then add due and availability dates. Click the Save button to save your newly created discussion as a draft Or click the Save & Publish button to save changes and make the discussion available to students. You will then be taken to the discussion page, where you can view all of the discussions details.

You've now completed this video tutorial on Discussions Overview. For additional information on this or any other topic about Canvas, please visit guides.canvaslms.com. You can also ask questions and engage with other Canvas users by visiting community.canvaslms.com.